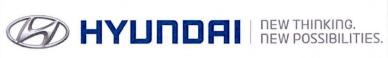

# **Technical Service Bulletin**

GROUP

FUEL SYSTEM

VELOSTER TURBO
(FS)

DATE

OCTOBER 2013

MODEL

VELOSTER TURBO
(FS)

13-FL-010

SUBJECT

**ECM UPDATE - MIL ON DTC P050A** 

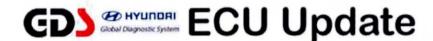

## Description:

This bulletin provides information for an ECM software diagnostic code logic update on some Veloster 1.6L Turbo vehicles that may experience the following DTC:

- P050A: Cold Start Ignition Timing Performance

NOTE: There are no vehicle performance issues associated with this condition.

## Applicable Vehicles:

• 13MY VELOSTER(FS) 1.6 T-GDI vehicles.

#### **GDS Information:**

| EVENT#                           | DESCRIPTION                                |  |  |
|----------------------------------|--------------------------------------------|--|--|
| 312 (or later compatible event)* | "FS 1.6 T-GDI P050A DTC LOGIC IMPROVEMENT" |  |  |

(\* the latest event that shows up in the Engine Auto Mode event list for the particular vehicle/engine)

### **Warranty Information:**

| Model         | Op Code  | Operation   | Op Time | Causal P/N         | Nature | Cause |
|---------------|----------|-------------|---------|--------------------|--------|-------|
| VELOSTER (FS) | 39110F9H | ECM UPGRADE | 0.3     | (See <b>NOTE</b> ) | N69    | C40   |

NOTE: Use the applicable ECM P/N listed in the ROM ID Information Table from the following page.

# \* NOTE:

In event of AUTO MODE update failure:

- You must attempt MANUAL MODE. Use the ECM P/N from the vehicle's ECM label if it is not clear from the ROM ID Table as to the correct ECM P/N to use for your vehicle.
- Replacing an ECM without carefully documenting that a MANUAL MODE update attempt was made may result in warranty claim charge back.

## **ECM UPDATE - MIL ON DTC P050A**

## **ROM ID INFORMATION TABLE:**

Verify the ECM ROM ID before updating the vehicle's software. Refer to the table below.

| Model              | ECM P/N     | T/M | *SSB/<br>Key<br>Start | ROM ID                                                   |                  |  |
|--------------------|-------------|-----|-----------------------|----------------------------------------------------------|------------------|--|
|                    |             |     |                       | Previous                                                 | New              |  |
|                    | 39118-2BBJ0 | МТ  | SSB                   | GTFS-CNU6FS00600<br>GTFS-CNU6FS01600<br>GTFS-CNU6FS02600 | GTFS-CNU6FS03600 |  |
| FS<br>1.6<br>T-GDI | 39118-2BBK0 |     | Key                   | GTFS-CNU6ES00600<br>GTFS-CNU6ES01600<br>GTFS-CNU6ES02600 | GTFS-CNU6ES03600 |  |
|                    | 39118-2BBJ5 | AT  | SSB                   | GTFS-CNU6QS00C00<br>GTFS-CNU6QS01C00<br>GTFS-CNU6QS02C00 | GTFS-CNU6QS03C00 |  |
|                    | 39118-2BBK5 |     | Key                   | GTFS-CNU6PS00C00<br>GTFS-CNU6PS01C00<br>GTFS-CNU6PS02C00 | GTFS-CNU6PS03C00 |  |

\*SSB= Start Stop Button

#### **GENERAL PRECAUTIONS:**

- Connect the USB cable between the GDS and the VCI.
- Connect the 16-pin DLC connector from the VCI into the DLC located under the driver's side dash.

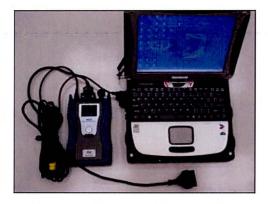

## \* NOTE

Make sure the battery icon at the bottom right of the GDS laptop shows at least 50%; if not, charge the GDS or attach a battery charger.

- Turn off all lights (Do not leave the headlight switch in auto mode) and all accessories (including heater/air conditioner/fan, audio, heated seats, rear defroster, etc) to ensure the battery will not be discharged during the update.
- Perform the update with the ignition key in the ON position.
- Do not disconnect any cables connected to the vehicle or the GDS during the update.
- Do not start the engine or turn the ignition switch OFF during the update.

TSB #: 13-FL-010 Page 2 of 4

## ECM UPDATE - MIL ON DTC P050A

## \* NOTE

Confirm your GDS has the most recent version. If not, connect the GDS to an Internet port, open the GDS home page and select "Update". Refer to instructions on hmaservice.com if necessary.

If you encounter GDS related problems, call the GIT Helpline at 888-437-0308.

### SERVICE PROCEDURE:

#### GDS AUTO MODE ECM UPDATE PROCEDURE

- 1. From the GDS home page, select **ECU Upgrade**. If necessary, select the VIN.
- 2. Select Engine as the system and then select OK.
- 3. Select Auto Mode and then select Next.
- 4. From the **System** tab, select **Engine** and then select **OK.** The GDS will read the ROM ID. Confirm the ROM is applicable as shown on Page 2, "ROM ID Information".

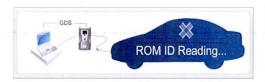

5. Select update event as listed on the GDS Event list of page-1. Select Upgrade.

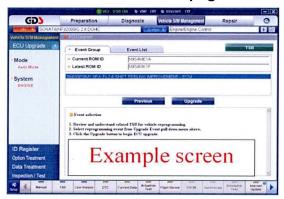

- 6. If the screen indicates "Voltage is OK" (voltage > 12volts), select OK. If not, select CANCEL and charge the vehicle battery by running the engine for 10 minutes.
- 7. Updating will occur until 100% is reached on the bar graph. At the prompt, turn the ignition key OFF for 10 seconds, then turn it ON and select **OK.**
- 8. The GDS will confirm that ECM reprogramming is successfully finished. Select **OK**.
- 9. If the ECM update was not successful, go to GDS MANUAL MODE <u>ECM</u> UPDATE PROCEDURE.

TSB #: 13-FL-010 Page 3 of 4

# **ECM UPDATE - MIL ON DTC P050A**

- Check for DTC in all systems and Erase All DTC that stored due to loss of CAN communication during the ECM Update.
- 11. Turn **OFF ignition for 10 seconds** then turn **ON** before going to engine start.
- 12. Start the engine to confirm proper operation.
- 13. Clear DTC in the BlueLink system per instructions of TSB 12-BE-005-2.

## GDS MANUAL MODE ECM UPDATE PROCEDURE

## \* NOTE

- GDS Manual Mode is intended for recovery of an ECM Update should it begin but then later fail in process in the Auto Mode.
- The ECM connectors must be disconnected for 15 minutes to reset its contents then perform this Manual Mode Update.
- Do not force Manual Mode if you get an error in Auto Mode that the vehicle's current ROM ID did not apply.
- It is critical to identify the correct ECM Part Number in the PASSWORD table
  or the ECM may be permanently damaged. It is recommended to remove
  ECM and read the part number from the label to confirm.
- 1. From the GDS home page, select ECU Upgrade. If necessary, select the VIN.
- 2. Select **Engine** as the system and then select **OK**.
- 3. Select Manual Mode and then select Next.
- 4. From the **System** tab, select **Engine** and then select **OK**.
- 5. Select update event as per the GDS Event List of page-1, then select Upgrade.
- 6. Be certain to enter the exact appropriate password from the table below and select **OK**. **See the important NOTE above.**
- 7. The remaining steps are same as Steps 6~13 of the Auto Procedure.

| MENU                                   | SSB/Key Start | PASSWORD |
|----------------------------------------|---------------|----------|
| FS 1.6 T-GDI MT IMMO : 39118-2BBJ0     | SSB           | 1820     |
| FS 1.6 T-GDI MT NON IMMO : 39118-2BBK0 | Key           | 1821     |
| FS 1.6 T-GDI AT IMMO : 39118-2BBJ5     | SSB           | 1825     |
| FS 1.6 T-GDI AT NON IMMO : 39118-2BBK5 | Key           | 1826     |

TSB #: 13-FL-010 Page 4 of 4